## **Contents for Windev™ Help**

#### **Concepts**

Introduction Projects Context Sensitive Help Hypertext Jumps

#### **How To...**

Create a Project Configure Windev Using Dynamic Data Exchange Find Text Find and Replace Text Search Files for Text **Extract Text Strings from Binary Files** Compare Text Files

### **Reference Information**

Menu Commands Tool Bar Commands Keyboard and Mouse Regular Expressions Program Initialisation

#### **Legal Requirements**

Copyrights and Trademarks License and Registration

## **Copyrights and Trademarks**

Windev Help Release 1.54.

Windev - Copyright © 1992-3 Helios Software Solutions. All rights reserved.

Windev is a trademark of Helios Software Solutions.

Microsoft and MS-DOS are registered trademarks and Windows, Windows NT and Win32 are trademarks of Microsoft Corporation.

Symantec and Zortech are trademarks of Symantec Corporation.

UNIX is a trademark of AT&T Bell Laboratories.

Macintosh is a registered trademark of Apple Computer Inc.

CompuServe is a registered trademark of CompuServe Incorporated.

## **Introduction**

**Windev**™ **- Windows Developer** is an integrated program development environment for Microsoft® Windows™, which can also be used purely as a powerful text file editor. It has features to support programmers through the edit, compile, link and test cycle, such as:

**~** Multiple edit windows using the Windows multiple document interface (MDI).

**~** In addition to the usual cut, copy and paste capabilities, selected text can be case shifted and block indented, and characters and lines can be transposed. Cut and copied text can be appended to the clipboard, as well as replacing its contents.

**~** Text can be automatically aligned and indented relative to the previous line to aid block indentation. The indentation level can be changed with a single keystroke.

- **~** A powerful search/replace engine using UNIX-style regular expressions.
- **~** A tool bar for fast access to frequently used commands.
- **~** User configurable key bindings to match command accelerators to other editors.
- **~** Support for UNIX™ and Macintosh™ text file formats.
- **~** Built in file manager for fast file copying, renaming, deleting etc.
- **~** Tools to compare files, search all files for a text pattern, and display system metrics.
- **~** Browsers for binary files, and very large text files.
- **~** Configurable multi-vendor compiler support.
- **~** Per project configuration settings.
- **~** Commands to build, compile, link, test and debug your project.
- **~** Hypertext links from compiler error messages to the relevant source line.
- **~** Context sensitive help on programming language key words and Windows SDK.
- **~** Native implementations are available for Windows 3.1™ and Windows NT™

## **Projects**

To Windev, a project is simply a working directory in which it maintains information in an initialisation file. The directory should contain a logically related set of files that are used to create an application or dynamic link library. Windev has default environments for Microsoft and Zortech C and C++ compilers, linkers, make programs etc, and these can be changed using the Configure Project command on the Project menu. Any other compiler must be configured from scratch using the "Other" environment selected from the dropdown listbox.

### **Working with Projects**

To select a project to work on, use the Project menu's Select Project command. This allows you to select an existing project, or enter the path of a new one. When you switch to an existing project, the environment that you established when you last worked there is reinstated, and the files that you were working on are loaded into edit windows.

A project is built using the Build command from the Project menu. This executes the configured make program (eg. nmake.exe) on the configured makefile. Note that Windev does not create this for you.

#### **Edit Only Mode**

If you want to use Windev as a text editor only, you can disable the project features from the Global Settings dialog, or by starting Windev with the argument **-e**. This disables the Project menu, and hides the corresponding buttons on the tool bar.

## **How to Create a Project**

1) Choose the Select Project command from the Project menu.

2) On the Select Project dialog, fill in the full path to the directory in which you will be working on your project, and press the Change To button. If the directory does not exist, you will be asked if it is OK to create it.

3) Windev will change its working directory to your project directory, and create a configuration file called windev.ini.

4) You may now make any project specific changes, such as enabling automatic block indentation, by selecting the Global Settings command from the Settings menu.

5) Display the Project Settings dialog by selecting the Configure Project command on the Project menu. If you are not using Microsoft's C compiler, or the default settings are not appropriate, make the appropriate changes. You will probably at least want to fill in the name of your target executable.

6) If your compiler is not in the Environment drop down listbox, select "Other" and then configure each of the settings. Use the predefined compiler, linker and builder (make program) settings as an example, and see the online help on project variables for a description of each setting.

7) Create a makefile suitable for your project, either from scratch or by copying an existing one and editing it.

8) You are now ready to start creating the source files for your project.

## **Configuring Windev**

The configuration of Windev is divided into the categories below. Click on the one you require help on.

Global Settings control the editor & visual appearance of Windev.

Project Settings control the compiler environment and default file extensions.

Page Settings control the layout of the printed page.

Key Bindings defines the keyboard accelerators for menu commands.

Tools menu customisation

## **Using Dynamic Data Exchange**

### **Adding Windev to Windows' Registration Database**

Windev can be configured to open or print files with selected extensions from File Manager, or Program Manager. To enable this feature, you will need to add the following entries to your Windows registration database:

```
REGEDIT
HKEY CLASSES ROOT\.cpp = Windev
HKEY CLASSES ROOT\.c = Windev
HKEY CLASSES ROOT\lambda.h = WindevHKEY CLASSES ROOT\.def = Windev
HKEY_CLASSES_ROOT\.rc = Windev
HKEY CLASSES ROOT\ldotsdlg = Windev
HKEY_CLASSES_ROOT\Windev = Windows Developer
HKEY_CLASSES_ROOT\Windev\shell\print\command = c:\windev\OS\windev.exe -p %1
HKEY_CLASSES_ROOT\Windev\shell\open\ddeexec = [open("%1")]
HKEY CLASSES ROOT\Windev\shell\open\ddeexec\application = Windev
HKEY_CLASSES_ROOT\Windev\shell\open\ddeexec\topic = System
HKEY_CLASSES_ROOT\Windev\shell\open\command = c:\windev\OS\windev.exe -s
```
Use Winhelp's Edit/Copy command to copy the above lines to the clipboard, and then paste them into a new file in Windev. If Winhelp has split any lines to fit them to its window, join them back together so that all lines except the first start with HKEY CLASSES ROOT. On the two lines with "command =", replace "OS" with "win3" for Windows 3.1, or "NT" for Windows NT, and make sure the rest of the path to windev.exe is correct. Save the file as SHELL.REG.

Start Regedit.exe and use its File/Merge Registration File command to merge SHELL.REG, followed by its File/Save Changes command.

Now, when you double click on a file with say a .CPP extension in File Manager, it starts Windev if it's not already running, and instructs it to open the file. Printing can be achieved by selecting the file in File Manager, and then choosing its File/Print command.    Note that this will start a new instance of Windev, which will automatically terminate when it has finished printing.

#### **Using Windev as a DDE Server**

Windev's DDE **open** command also recognises the following syntax:

**[open("**<filename>**(**<line>**,**<col>**)")]**

**[open("**<filename>**(**<line>**)")]**

where:

<filename> specifies the name of a file to open

<line> specifies the line to place the caret on (starting from 1)

<col> specifies the caret column position (starting from 1)

For example, the command:

[open("C:\CONFIG.SYS(15,6)")]

would cause Windev to open an edit window on config.sys at line 15, column 6.

## **Context Sensitive Help**

Windev can be set up to link to on-line help systems for your programming language environment and for Windows SDK. By default, the Windows Help format files are used, except that Microsoft QuickHelp™ is used for  $C/C++$  on Windows 3.1. You can establish which help files are used when you configure your project.

You get context sensitive help by setting the edit insertion point in a programming language keyword or function call and pressing the F1 key in conjunction with Ctrl and Shift as follows:

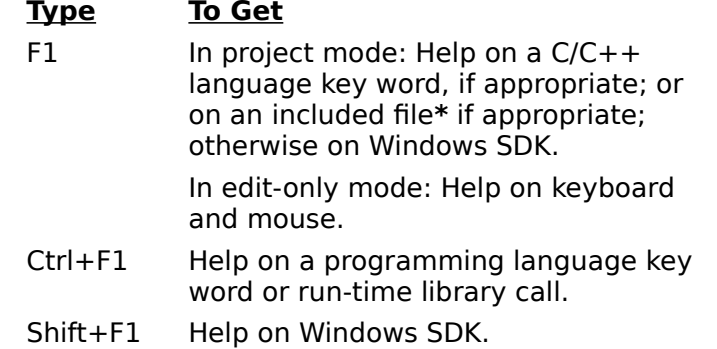

\* If the caret is on a line starting "#include ..." or "!include ..." in an edit window, pressing F1 will open a read-only edit window on the included file. Use the Configure Project command to set Include to any extra search paths not specified by the INCLUDE environment variable.

## **Hypertext Jumps**

The output of a global search command, or a project command, such as Build or Compile, is displayed in a log window in the form:

filename(line-number) rest-of-line...

Pressing the right mouse button on such a line, or moving the caret to it and pressing Ctrl+G, will open an edit window on the specified file, with the caret at the start of the specified line.

## **Changing the Page Setup**

To change the printed page setup, choose the Global Settings command from the Settings menu, and then select the Page Setup option.

Any changes made will be discarded if the Page Setup dialog is cancelled, **or** if the Global Settings dialog is cancelled.

#### **Headers and Footers**

The following table explains the codes that you can type in the Header and Footer boxes:

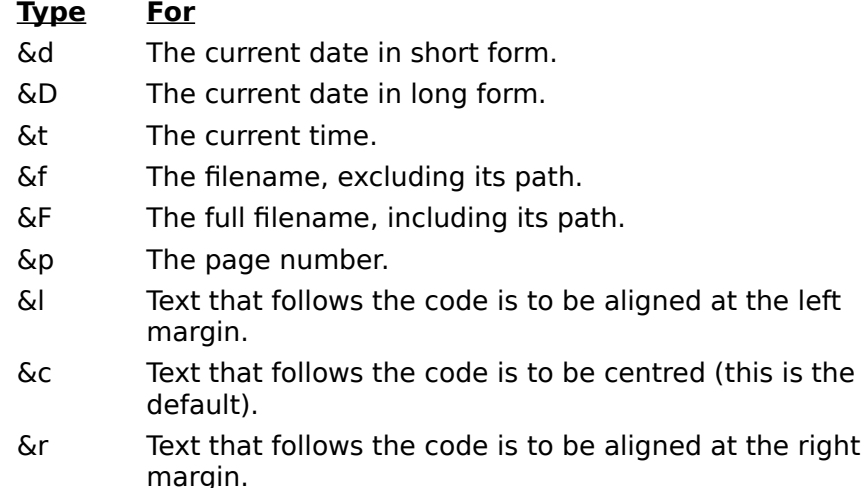

Any other text is copied to the page header or footer literally.

### **Margins**

The margins that you specify represent the widths of the borders from the edges of the paper. Note that some printers require a minimum border width. If the margins that you specify are less than this, they will be adjusted automatically at the time of printing.

## **Extracting Text from Binary Files**

To list ANSI text strings in binary files, choose Extract Strings from the Tools menu. By default, strings of four or more consecutive printable characters are listed, but you can specify your own filter using a regular expression. Note that UNICODE strings are not supported.

Clicking the right mouse button on any string will open a window on the corresponding file at that point, displaying its contents in hexadecimal.

## **Comparing Text Files**

To compare two text files, choose Compare Files from the Tools menu. Fill the file name fields in on the dialog, and press OK. The output is to a log window using the following conventions:

- < Precedes each different line from the first file.
- > Precedes each different line from the second file.
- a Means that the following lines were added.
- d Means that the following lines were deleted.
- c Means that the following lines were changed.
- --- Separates changed lines in the first file from the second.

## **Window Selector Listbox**

This listbox displays the list of windows. It can be used as an alternative to the list on the Window menu to select the active window.

Use the left mouse button, or the up and down arrows on the keyboard to select a window.    Double clicking, or pressing Enter will give the input focus to the selected window. You may close the selected window by pressing the Delete key.

The listbox window stays on top of your other windows, and may be moved and resized as necessary.

## **Tools Menu Customisation**

You can configure the Tools Menu by using the Settings/Global command, and clicking on the Tools button of the Global Settings dialog. You can use argument macros in the "Arguments" and "Initial Directory" fields. Click on any field for more information.

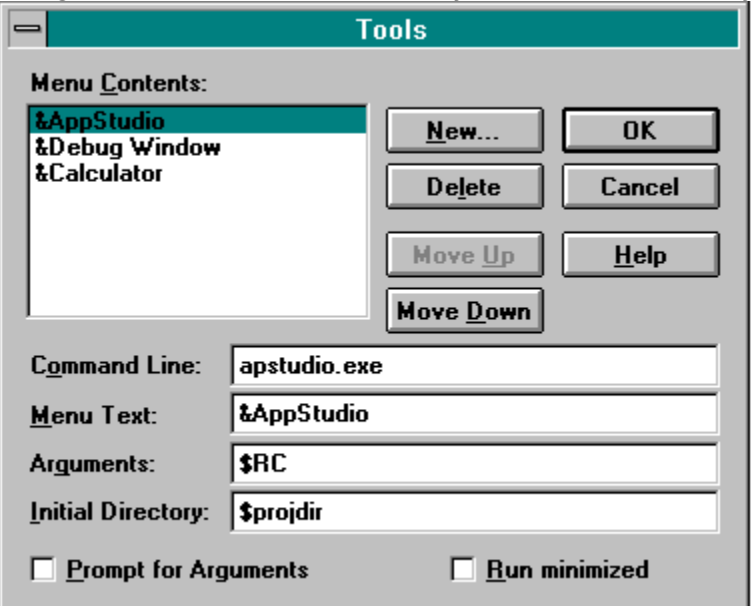

#### **Keyboard Accelerators**

You can define a keyboard accelerator for each tool that you have in the Tools Menu, but note that they are dependent on the order of the tools in the menu. If you change the position of a tool in the menu, it will inherit the accelerator of the tool previously at that position.

#### **Menu Contents**

This listbox shows the menu text for each definable tool, in the order that they appear on the Tools Menu. There can be 10 tools at most.. The settings for the selected entry are shown in the other fields, where they can be directly modified.

### **Command Line**

You can enter the name of the program to run in this edit control. It need not be fully qualified if it can be found in your search path. You could alternatively put the name of a data file here if an appropriate association has been set up with File Manager.

## **Menu Text**

Type the text that you wish to appear on the tools menu here. If you place an '&' before any character, that character can be used for menu selection.

### **Arguments**

Type the run-time arguments for the command line here. If you check Prompt for Arguments the Tool Arguments dialog box will be initialised with the text you type here. The arguments can be a mixture of literal text and argument macros.

## **Initial Directory**

Type the fully qualified path of the initial directory here. If left empty, it will be that of the program in the command line. You could use an argument macro here.

## **Prompt for Arguments**

Check this box if you want to vary the arguments each time you run this tool. You will be prompted to supply the arguments in the Tool Arguments dialog box. This will be initialised with any text you type in the Arguments field.

## **Run Minimized**

Check this box if you want the tool to start up in the minimized, or iconic, state.

#### **New**

Click on this button to add a new tool. It displays the standard file open dialog to allow you to select a new command.

## **Delete**

Click on this button to delete the tool highlighted in the menu contents listbox.

## **Move Up**

Click on this button to move the tool highlighted in the menu contents listbox up one place in the Tools Menu.

## **Move Down**

Click on this button to move the tool highlighted in the menu contents listbox down one place in the Tools Menu.

## **OK Button**

Click on this button to save your changes. You will also need to click on the Apply button on the Global Settings dialog. Cancelling either dialog will lose any changes.

## **Using Argument Macros**

Programs that you add to the Tools Menu can be started with context dependent information using argument macros. These can be specified in the "Arguments" and "Initial Directory" fields of the Tools dialog, and in the Run and Tool Arguments dialogs. The following macros are defined:

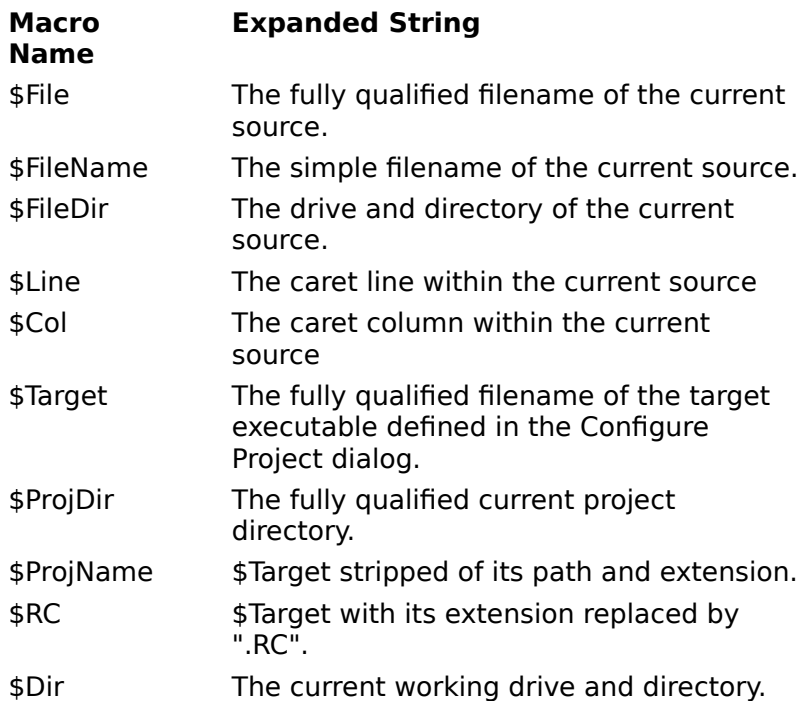

#### **Notes:**

Any macro that is inappropriate in the current context is replaced by an empty string.

Macros can be in any case (eg.  $$File == $file == $FILE$ ).

Fully qualified is defined to mean drive  $+$  path from the root of that drive.

In any expression using macros, each macro must be terminated by a non-alphabetic character, or the end of line.

## **Finding Text**

## **Examples**

You can find each occurrence of a combination of any characters, including uppercase and lowercase characters, whole words, or parts of words, or regular expressions.

### **To find text**

1. From the Search menu, choose Find (ALT, S, F). This starts a modeless dialog box which remains on the screen until you cancel it.

2. In the Find What box, type in the regular expression to search for.

3. Set the options you want to control the search.

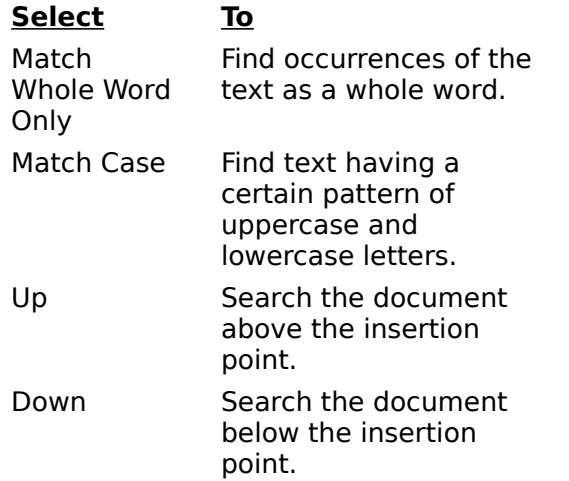

4. Choose the Find Next button. If Windev finds an occurrence, the screen scrolls so you can see the text in context.

5. Either close the dialog by pressing the Cancel button, or continue editing as normal.

## **Tips**

1. The Find What box will be initialised with the current selection, if any (as long as it is on a single line), or the last search pattern entered.

2. If you copied the text you're searching for to the Clipboard, press Ctrl+V to paste the text into the Find What box.

3. To do a forward search after closing the dialog box, press Ctrl+F5.

4. To do a backwards search after closing the dialog box, press Shift+F5.

5. Match Whole Word Only is equivalent to the Regular Expression  $\langle \langle RE \rangle$ .

## **Finding and Replacing Text**

## **Examples**

You can find and replace each or every occurrence of a text pattern. For details on how to specify a search pattern, see Finding Text or Regular Expressions.

## **To Replace Text**

1. From the Search menu, choose Replace (ALT, S, R). This starts a modeless dialog box which remains on the screen until you cancel it.

2. Specify the text to replace as described in Finding Text.

3. Type the Replacement Expression in the Replace With box.

4. Click on Scope is Selected Text Only if you want to restrict the Replace All option to the currently selected lines.

5. Choose one of the following actions:

a) Press Find Next to select the next occurrence.

b) Press Replace to replace the current selection.

c) Press Replace All to replace all occurrences of the search text.

6. Either close the dialog by pressing Cancel, or continue editing as normal.

### **Tips**

The Replace button will replace the current selection, so make sure you press Find Next first.

# **Searching Files for Text**

To search a set of files for a given Regular Expression, choose Global Search from the Search menu.

## **Examples - Finding Text**

See Also: Regular Expressions

1. Find all trailing spaces:

 $\lceil \ \ \{t\} + \$$ 

finds one or more spaces or tabs followed by the end of line.

2. Find an empty line:

 $\wedge$ \$

finds the beginning of a line immediately followed by its end.

3. Find everything on a line:

 $\wedge$  \*

finds the beginning of a line, followed by zero or more of any characters, up to the end of the line.

4. Find "\$12.34":

\\$12\.34

Note that '.' and '\$' have been escaped using the backslash to hide their regular expression meanings.

5. Find any valid C language variable name:

 $\{<[\_a-zA-Z] [\_a-zA-Z0-9] *$ 

finds a word starting with an underscore or alphabetic character, followed by zero or more underscores or alphanumeric characters.

6. Find an inner-most bracketed expression:

 $([^{\wedge}()]\star)$ 

finds a left bracket, followed by zero or more characters excluding left and right brackets, followed by a right bracket.

7. Find a repeated expression:

 $\( [0-9]+)\ -\ 1$ 

This uses a tagged expression "\(...\)" to find one or more digits, followed by a hyphen, followed by the string matched by the tagged expression. So this regular expression will find 12-12, but not 12-34.

## **Examples: Replacing Text**

See Also: Replacement Expressions

1. Find any alphabetic word starting with an upper case letter:

```
[A-Z][a-z]+
```
and replace with the same word all in upper case:

\U&

2. Find a C language variable name starting with a lower case letter:  $\left\{ \times \left[ a-z \right] \left[ \begin{array}{c} a-zA-Z0-9 \end{array} \right] \right.$ 

and make the first letter upper case:

\u&

3. Find two numeric strings separated by one or more spaces:

```
\( [0-9]+ \) + \( [0-9]+ \)
```
and swap them around, using a tab to separate them:

 $\2\tilde1$ 

4. Find "paste":

paste

and replace with the contents of the clipboard:

 $\mathcal{p}$ 

## **Regular Expressions**

## Examples

A regular expression (RE) is a mechanism for describing patterns in text when executing the Find Command, the Replace Command, Global Searches, and Extracting Strings from binary files. An RE is made up of ordinary characters from the ANSI character set, some of which take on the special meanings described below.

## **Ordinary Characters**

An ordinary character is an RE that matches itself. It can be any character in the ANSI character set except <newline> and the special characters listed below. An ordinary character preceded by a backslash is treated as the ordinary character itself, except when the character is  $($ ,  $)$ ,  $\leq$ ,  $\geq$ , or the letter **t**, or the digits **1** through **9**. In all contexts, a tab is represented by the pair **\t**.

## **Special Characters**

These special characters, can be rendered ordinary by preceding them with a backslash (**\**), if they are single special characters, or removing the preceding backslash if they are compound special characters.

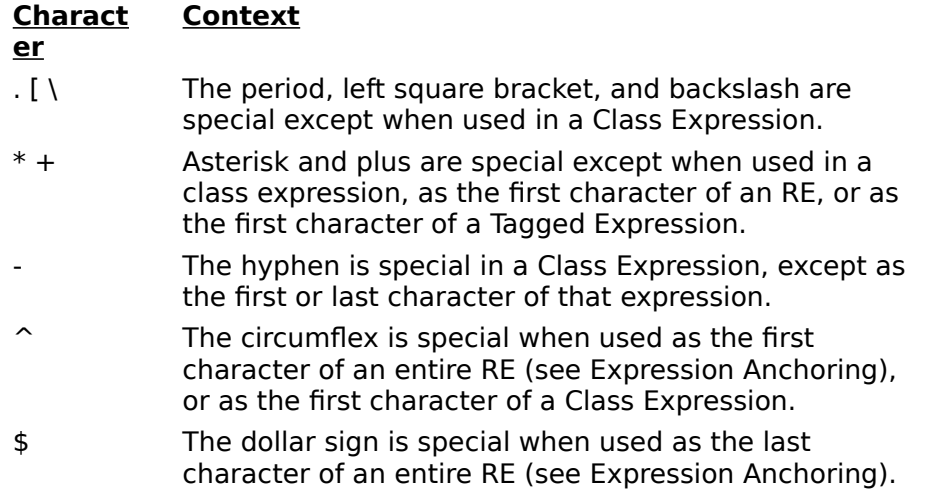

## **Wildcard Character**

The period (**.**), when used outside of a class expression, matches any character except newline.

## **Repetition Expressions**

The asterisk (**\***) matches zero or more occurrences of the preceding regular expression, whilst the plus sign (+) matches at least one occurrence. For example, A\*b+ matches zero or more A's followed by one or more b's.

#### **Class Expressions**

A class expression is an RE, enclosed in square brackets (**[ ]**), that matches any one of the elements contained in the brackets. The permitted elements of a class expression are:

#### Simple Characters

These are single characters that match themselves. To match a right square bracket (**]**), it must be the first character of the class expression, after any initial circumflex (see Negated Class Expressions). To match a hyphen, it must be either the first or the last character of the class expression. For example [AaBb] matches upper or lower case A or B.

Negated Class Expressions

If the first character of a class expression is the circumflex (**^**), the expression matches any character not in the class. For example  $[^AAB^A]$  matches any character except A, B and the circumflex itself.

Range Expressions

A range expression is two characters separated by a hyphen (-). It matches any of the characters in the ANSI collating sequence, between the two characters. For example, [A-Za-z0-9-] matches any upper or lower case letter or digit, or the hyphen itself.

### **Expression Anchoring**

An RE can be restricted to matching strings that begin or end a line or word, as follows:

- **^** A circumflex as the first character of an RE anchors the expression to the beginning of the line.
- **\$** A dollar sign as the last character of an RE anchors the expression to the end of the line.
- **\<** The character pair **\<** anchors the next RE to the start of a word.
- **\>** The character pair **\>** anchors the previous RE to the end of a word.

### **Tagged Expressions**

A tagged expression is an RE that starts with the pair **\**( and ends with the pair **\)**. There can be up to nine such expressions in a complete RE. Such an expression matches the same as the expression without the surrounding \( and \). The first expression defined in this way can be referenced as **\1** later in the RE, and so on up to **\9** for the ninth tagged expression. Each such reference matches the same string as its original tagged expression. For example  $\langle \text{tu} \rangle$   $\setminus$  1 matches the string "tu tu".

References to tagged expressions can also be used in Replacement Expressions.

# **Replacement Expressions**

**Examples** 

Replacement expressions are used to substitute text in conjunction with Tagged Regular Expressions, when using the Replace Command.

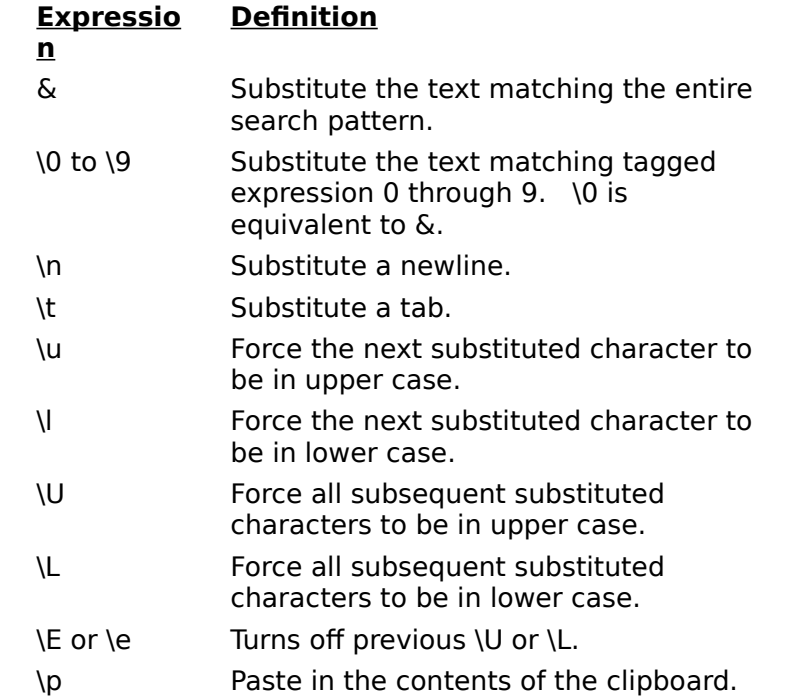

To substitute a literal **\** or **&**, use **\\** and **\&**.

## **Changing Global Settings**

Global settings are maintained in initialisation files. You should not edit these files manually, since all changes can more safely be made by choosing the Global Settings command from the Settings menu. This will present you with the following dialog box, which has the default settings shown. Click on any field for more information.

If you exit from any project (using the Project Select command) before making any changes, the settings will apply to all projects (unless locally overridden), otherwise just the project you are working on.

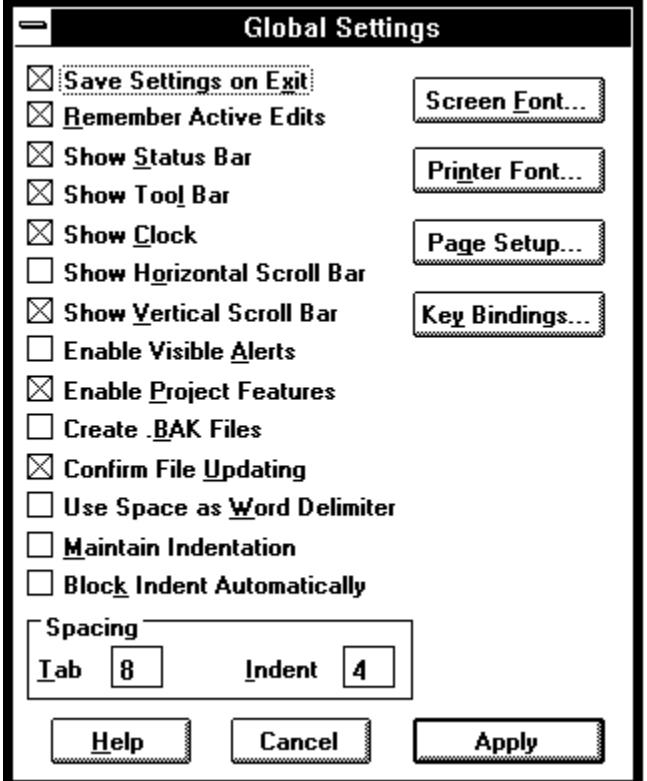
# **Save Settings on Exit**

When this option is checked, all other changes to settings will be saved when you exit from Windev.

### **Remember Active Edits**

When this option is checked, all files that you are currently editing will be remembered, and automatically reopened next time you start Windev.

# **Show Status Bar**

When checked, a status bar will be displayed at the bottom of Windev's frame window.

### **Show Tool Bar**

When checked, a tool bar will be displayed at the top of Windev's frame window. This provides short cuts for frequently used commands.

# **Show Clock**

When checked, a digital clock will be displayed on the right hand side of the status bar.

#### **Show Horizontal Scroll Bar**

When checked, each new window that Windev creates will have a horizontal scroll bar.    Existing windows can be given scroll bars using the Settings menu.

# **Show Vertical Scroll Bar**

When checked, each new window that Windev creates will have a vertical scroll bar.    Existing windows can be given scroll bars using the Settings menu.

# **Enable Visible Alerts**

When checked, the border of Windev's frame window will be flashed whenever an alert is sounded.

# **Enable Project Features**

When checked, the Project menu is enabled. This allows you to compile, link, build or configure your project, and to switch between projects.

# **Create .BAK Files**

When checked, each time you modify and save a file, the original will be preserved under the same name except for the extension .BAK.

### **Confirm File Updating**

When checked, if you perform any operations that require file changes to be written to disk before continuing (such as compiling a file, or exiting from Windev), you will be prompted to confirm each update. Otherwise all modified files will be automatically written to disk.

## **Use Space as Word Delimiter**

When checked, a word is defined as a sequence of characters excluding space and end of line. When clear, the definition is changed to match a C language token. You can see the difference when you select a word by double clicking with the left mouse button.

#### **Maintain Indentation**

When checked, each new line that you type in an edit window will start off being indented by the same amount as the preceding line. You can then increase or decrease the indentation level using the Edit Menu's Shift Left and Shift Right commands. Clearing this setting will cause Block Indent Automatically to be also cleared. Any change to the global setting will only affect subsequent windows that you open.

#### **Block Indent Automatically**

When checked, if you start a new line in an edit window, and the preceding line ends with a **{ )** or **:**, the new line will be indented further by the amount specified in the indent spacing field. Checking this setting will automatically cause Maintain Indentation to be checked. Any change to the global setting will only affect subsequent windows that you open.

# **Tab Spacing**

Tab stops are set in edit windows every  $N$  spaces, where  $N$  is the value entered in this field.

# **Indent Spacing**

This specifies the number of spaces to indent blocks of text that are at different levels of indentation. This value is used by the Shift Left and Shift Right Edit menu commands, and for automatic indentation

#### **Screen Font**

If you press this button, the standard font selection dialog is displayed. Use this to select the font used in all of Windev's windows. You can change the font used in individual windows from the Settings Menu. Note that only fixed spaced fonts are allowed.

### **Printer Font**

If you press this button, the standard font selection dialog is displayed. Use this to select the font used on your printer. Note that only fixed spaced fonts are allowed.

# **Page Setup**

If you press this button, the Page Setup dialog is displayed. This lets you set the page header, trailer and margins.

# **Key Bindings**

If you press this button, the Key Bindings dialog is displayed. Use this to set your own preferences for keyboard accelerators for menu commands.

# **Apply**

If you press this button, all changes that you have made will be carried out. This includes font, page setup, and key bindings changes.

# **Cancel**

If you press this button, all changes that you have made will be discarded. This includes font, page setup, and key bindings changes.

# **Changing Project Settings**

See Also: Selecting the Working Project

Project settings are maintained in initialisation files. You should not edit these files manually, since all changes can more safely be made by choosing the Configure command from the Project menu. This will present you with the following dialog box, which has the default settings shown. Click on any field for more information.

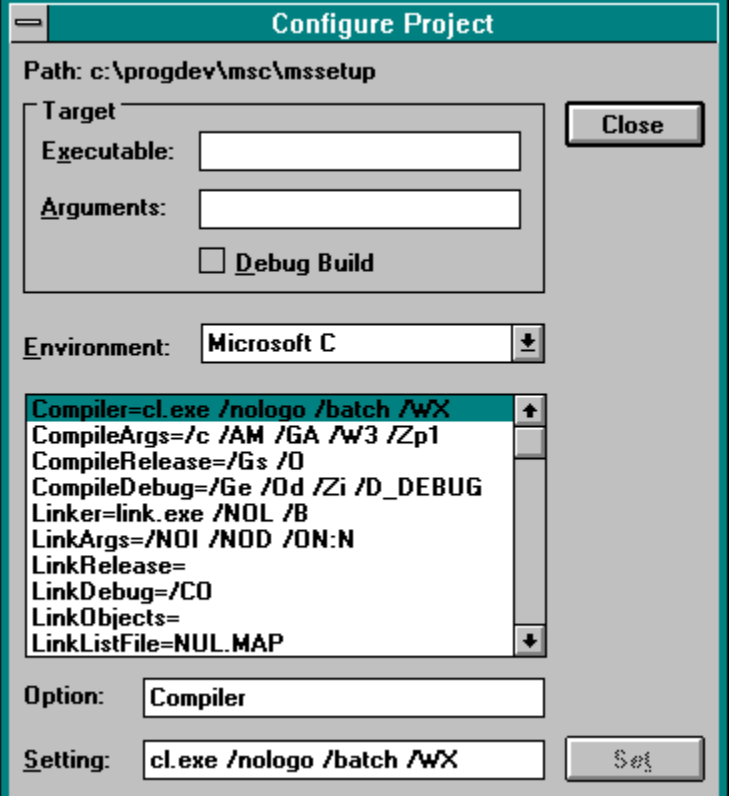

# **Target Executable**

This is the name of the target file that your project creates. It will typically be the name of an executable or dynamic link library file. It is required for the Project Menu's Link, Test and Debug commands.

# **Target Arguments**

If your target executable requires arguments when it is run, they should be entered here.    The arguments are used for the Project Menu's Test and Debug commands.

# **Debug Build**

When checked, the debugging options for compiling, linking and building will be applied.

#### **Environment**

This configures Windev for a particular compiler. You can choose one of the options from the drop down listbox. The first time you make a selection, all the defaults for that compiler will be set.

# **Current Settings**

This listbox shows the current settings for your project. You cannot make any changes here. See Project Variables for more information.

# **Option**

This field shows the key part of the setting you have highlighted from the current settings listbox. You cannot type in this field.

#### **Setting**

This field shows the current setting of the key shown in the Option field. You can edit the setting if you require. Press the Set button to make the changes permanent. The current settings listbox will then be update to show the new setting.

# **The Set Button**

Press this button to apply any changes you have made in the Setting field.

## **The Close Button**

Press this button when you have finished viewing or making changes to your project configuration.

# **Selecting the Working Project**

See Also: Changing Project Settings

You can select a project to work on by using the Select Project command on the Project menu. You will be prompted to supply the name of the directory containing your project in the following dialog. Click on any field for further information.

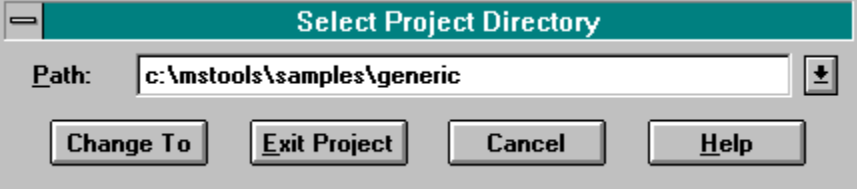

### **Path**

Enter the full path to the directory containing the project you want to work on here. The drop down list contains the most recently used projects for fast selection.

### **Change To Button**

Press this button when you have entered the project path. This will cause your current environment (active edits etc) to be saved, and the saved environment in the selected project to be reinstated.

#### **Exit Project Button**

Press this button if you want to leave the project you are working on, without selecting another project. This will cause your current environment (active edits etc) to be saved, and the saved environment in Windev's startup directory will be reinstated. This is useful if you want to make configuration changes which will be applied to all your projects. See the explanation of how initialisation files work for more details.
## **Cancel Button**

Press this button if you don't want to select a new project.

## **Menu Commands**

From the menu bar you can choose from the following menus. Click on the one you require help on.

File Menu Commands Edit Menu Commands Search Menu Commands Settings Menu Commands Project Menu Commands Tools Menu Commands Window Menu Commands **Help Menu Commands** 

# **File Menu Commands**

The commands available in the File menu are as follows. Click on the one you require help on.

New **Open Save** Save As Save All Manage Files Print Print Setup Exit

## **Edit Menu Commands**

The edit menu can either be pulled down from the menu bar as usual, or a short version can be popped up at the cursor position by pressing the right mouse button. In the latter case, either mouse button can then be used to select a command. Most editing commands can be performed from the keyboard as well.

The editing commands available in the menu are as follows. Click on the one you require help on.

Undo Redo **Cut** Copy Cut Append Copy Append Paste Paste File Upper Case Lower Case Toggle Case **Capitalize Transpose** Shift Left Shift Right

## **Search Menu Commands**

The commands available in the Search menu are as follows. Click on the one you require help on.

**Find** Find Next Find Previous **Replace** Replace Next Goto Line Match Brace Global Search

# **Settings Menu Commands**

The commands available in the Settings menu are as follows. Click on the one you require help on.

Global Settings Maintain Indentation Block Indent Read Only **Show Horiz Scroll** Show Vert Scroll Mark Clean Font

# **Project Menu Commands**

The commands available in the Project menu are as follows. Click on the one you require help on.

Build Build Target Test Project **Compile** Link Debug View Results Select Project

**Configure** 

# **Tools Menu Commands**

The commands available in the Tools menu are as follows. Click on the one you require help on.

Compare Files Extract Strings System Metrics Run User

# **Window Menu Commands**

The commands available in the Window menu are as follows. Click on the one you require help on.

Tile Across Tile Down **Cascade** Arrange Icons Close All

## **Help Menu Commands**

The commands available in the Help menu are as follows. Click on the one you require help on.

**Contents** Search for Help on Window Context **SDK Environment** File Statistics About Windev

# **Tool Bar Commands**

The tool bar is positioned just below the menu bar as shown below:

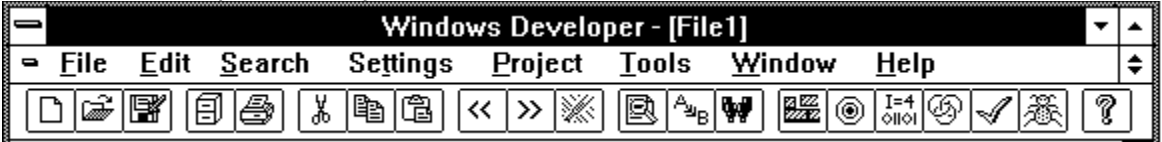

It provides shortcuts for commonly used menu commands. To get an explanation of what a particular tool does, click on the corresponding button below.

**File Access Group:**

口刷圆间图

**Editing Group: Searching Group:**

$$
\boxtimes|\mathbb{A}^{\text{B}}|\mathbb{A}|
$$

**Project Group:** ██|◉|<del>;1</del>||ଊ|√ |纂

**Help Group:**<br>②

### **File: New**

Opens a new file with the name File**n**, where **n** is 1 for the first and 2 for the second etc.

#### **File: Open**

Opens an existing, or new named file, using the standard Open File dialog. If you select read only, you will not be able to edit the file. Note that you can use multiple selection in this dialog to open as many files at once as you want. Files that contain Unix or Macintosh end of line sequences are transparently handled, and will be saved in the same format by default.

### **File: Save**

Saves changes to the file you are working on. When you choose Save, the file remains open so you can continue working on it. If the file started out with Unix or Macintosh end of line sequences, they will be preserved.

#### **File: Save As**

Saves a new or existing file, using the standard file Save As dialog. For a new file you specify the name you want it saved as, or you can save an existing file under a new name, in which case the original remains unchanged. You can also use this command to change the original end of line sequences to match DOS, Unix or Macintosh semantics.

When you choose Save As, the file remains open so you can continue working on it, but its title is changed to match the saved file name.

### **File: Save All**

Saves, without prompting, all existing files which have been changed since they were opened. You will be prompted to supply a name for any new files, using the standard file Save As dialog.

## **File: Manage Files**

This allows you to manage your files on disk. You can copy, delete and rename files, and change their last modified timestamp to the current time.

### **File: Print**

Prints the file you are working on. Using the standard Print dialog, you can specify how many copies to print , which pages to print, and the printing quality. You can also choose another printer, or to print to a file instead of a printer.

## **File: Print Setup**

Selects a printer and sets printer options ready for printing, using the standard Printer Setup dialog. The available options depend on the printer you select.

### **File: Exit**

Closes the files you have been working on and quits Windev. You are given the choice of saving any changes to each open file before quitting.

## **Edit: Undo**

Undoes your last typing or editing action.

## **Edit: Redo**

Repeats your last typing or editing command. (Not available in all versions.)

## **Edit: Cut**

Deletes text from your file and places it onto the Clipboard, replacing the previous Clipboard contents. This command is available only when text is selected.

## **Edit: Copy**

Copies text from your file and places it onto the Clipboard, leaving the original intact and replacing the previous Clipboard contents. This command is available only when text is selected.

## **Edit: Cut Append**

Deletes text from your file and places it onto the Clipboard, appending to the current Clipboard contents. This command is available only when text is selected.

## **Edit: Copy Append**

Copies text from your file and places it onto the Clipboard, leaving the original intact and appending to the current Clipboard contents. This command is available only when text is selected.

#### **Edit: Paste**

Copies the information on the Clipboard into the file at the insertion point, replacing any selected text. This command becomes available when information has been copied or cut and placed onto the Clipboard.

#### **Edit: Paste File**

Prompts you for the name of a file, using the standard file open dialog, and copies its contents into the file you are editing. The new text is placed at the insertion point, replacing any selected text.

## **Edit: Upper Case**

Converts selected text to its upper case equivalent. If no text is selected, the character at the insertion point is converted, and the insertion point is moved on to the next character.

#### **Edit: Lower Case**

Converts selected text to its lower case equivalent. If no text is selected, the character at the insertion point is converted, and the insertion point is moved on to the next character.

## **Edit: Toggle Case**

Converts selected text such that capital letters become lower case, and vice versa. If no text is selected, the character at the insertion point is converted, and the insertion point is moved on to the next character.

## **Edit: Capitalize**

Converts selected text by making the first character of the selection upper case (if it is a letter), and the rest lower case.

#### **Edit: Transpose**

Swaps the characters or lines at either side of the insertion point. This command is not valid if text is selected. The lines either side of the insertion point are swapped if it is at the beginning or end of a line.

#### **Edit: Shift Left**

Reduces the indentation amount of all lines containing selected text, or the line containing the insertion point if nothing is selected. The indentation is reduced by the Indent Spacing, which is defined in the Global Settings.

## **Edit: Shift Right**

Increases the indentation amount of all lines containing selected text, or the line containing the insertion point if nothing is selected. The indentation is increased by the Indent Spacing, which is defined in the Global Settings.

## **Search: Find**

This command displays the **Find dialog.** You can use it to search the active window for text patterns.
### **Search: Find Next**

This command searches for the next occurrence of the current search string in the active window.

### **Search: Find Previous**

This command searches for the previous occurrence of the current search string in the active window.

### **Search: Replace**

This command displays the <u>Replace</u> dialog. You can use it to search the active window for text patterns, and replace them.

# **Search: Replace Next**

This command searches for the next occurrence of the current search string in the active window, and replaces it with the current replacement text.

#### **Search: Goto Line**

Prompts for a line number to go to in the active window. This defaults to the line the caret was at before the last go to, find or home/end command.

#### **Search: Match Brace**

Selects the bracket that matches the **( { [** or **] } )** currently selected, or to the right of the caret. If there is not a bracket to the right of the caret, and there is one to the left, the one matching that is selected.

#### **Search: Global Search**

Starts the Global Search dialog to enable searches for text patterns in a set of text files, similar to the UNIX™ Grep command. Output is to a window, which enables hypertext jumping to any reported occurrence of the pattern.

# **Settings: Global Settings**

This displays the Global Settings dialog, enabling changes to settings that affect all windows.

# **Settings: Maintain Indentation**

Toggles maintaining indentation for the left margin of the active window.

# **Settings: Block Indent**

Toggles the automatic block indentation setting for the active window.

# **Settings: Read Only**

Toggles the read-only state of the active window. When checked, no edits are allowed.

# **Settings: Show Horiz Scroll**

Toggles the display of a horizontal scroll bar in the active window.

# **Settings: Show Vert Scroll**

Toggles the display of a vertical scroll bar in the active window.

### **Settings: Mark Clean**

If the active window has been edited, this command will mark it as clean. This does not restore it to its original state, but the changes will not be saved when the window is closed.  Any subsequent edits cancel this effect.

### **Settings: Font**

This allows the font used in the active window to be changed via the standard font selection dialog. Only fixed width fonts are allowed.

### **Project: Build**

This starts the configured system builder to build the project in a background process. You will be prompted to save any changes to files you are editing first.

### **Project: Build Target**

This prompts for a target to build before starting the configured system builder in a background process. You will be prompted to save any changes to files you are editing first.

# **Project: Test Project**

This runs the configured project's executable application in its own window.

### **Project: Compile**

This compiles the file in the active window using the configured compiler. You will be prompted to save any changes to files you are editing first. For all non-trivial projects, you are recommended to use the Build Target command instead.

# **Project: Link**

This links the project's object files using the configured linker. Tor all non-trivial projects, you are recommended to use the Build command instead.

# **Project: Debug**

This runs the configured debugger on the project's executable application.

#### **Project: View Results**

This displays the output of the last Build, Compile or Link command in a window. The output is automatically displayed if any errors were reported, and hypertext jumping can be used for making corrections. This command is disabled once the output has been displayed.

### **Project: Select Project**

This allows you to select an existing project, or enter the path of a new one. When you switch to an existing project, the environment that you established when you last worked there is reinstated, and the files that you were working on are loaded into edit windows.

# **Project: Configure**

This displays the Configure Project dialog. A new project must be configured before commands such as Build, Compile and Link are used.

### **Tools: Compare Files**

This displays a dialog enabling two text files to be compared. The results are displayed in a window in a format similar to the UNIX™ Diff command.

#### **Tools: Extract Strings**

Displays a dialog enabling searches for ANSI text strings in binary files. By default, strings of four or more consecutive printable characters are listed, but you can specify your own filter. Note that UNICODE strings are not supported.

### **Tools: System Metrics**

Displays the System Metrics dialog. This lists all Window's system metrics, and displays an explanation of the selected metric, along with its current value.

#### **Tools: Run**

This allows you to run any executable file (or data file if an appropriate association has been set up with File Manager). You can supply argument macros as run-time arguments. The dialog is initialised with the last file you ran. The default file extension used is .EXE.

## **Tools: User**

Up to 10 user-defined tools can be added to the Tools Menu using the Tools dialog.

### **Window: Tile Across**

Arranges the child windows so that they are tiled across the client window.

### **Window: Tile Down**

Arranges the child windows so that they are tiled down the client window.

### **Window: Cascade**

Arranges the child windows so that they cascade in an overlapped fashion from the top left to the bottom right of the client window.

## **Window: Arrange Icons**

Arranges any minimized child windows in a neat row along the bottom of the client window.

### **Window: Close All**

Closes all child windows. If any edit windows have been modified, you will be prompted to save the changes.

### **Window: Use Selector**

Displays the Select Window listbox. You can use this to switch between active windows, instead of selecting them from the Window menu.

### **Help: Contents**

Displays the table of contents for Windev help. You can use Help's hypertext links to access help on any topic from here. Help's Contents button can be used to return to this point from any topic.
## **Help: Search**

Displays the index of help topics for Windev.

#### **Help: Window Context**

Displays help on the item at the caret position in the active window, using the following algorithm: If it's a C or  $C++$  language key word, help is displayed using the command configured for the project in the environment section; else if it's a line starting "#include...", or "!include..." the included file is opened in a read-only window; otherwise the Windows SDK help file is used. The keyboard shortcut for this is F1.

#### **Help: SDK**

Displays help on the SDK item at the caret position in the active window, using the Windows SDK help file. The keyboard shortcut for this is Shift+F1.

#### **Help: Environment**

Displays help on the programming language item at the caret position in the active window, using the command configured for the project in the environment section. The keyboard shortcut for this is Ctrl+F1.

#### **Help: File Statistics**

This displays the number of lines and characters in the active window, on the status bar for a few seconds. The keyboard shortcut for this is Ctrl+Shift+F1.

#### **Help: About Windev**

This displays Windev's About dialog. It will contain your registration number, name and company, if you are a registered user.

## **Windev Initialisation Overview**

The initialisation of Windev can be controlled by run time arguments, and by settings in initialisation files. Click on the topic you require more information on:

Run Time Arguments Initialisation Files Project Variables

Initialisation Files Project Variables

Run Time Arguments Project Variables

Run Time Arguments Initialisation Files

## **Run Time Arguments**

See Also

The run time arguments listed below can be used to override initialisation file settings.    They are not case sensitive, but must appear before any file names. Because some of the arguments are mutually exclusive, conflicts are resolved by using the last option specified.    Any other arguments are silently ignored. The switch character can be '/' or '-' as shown:

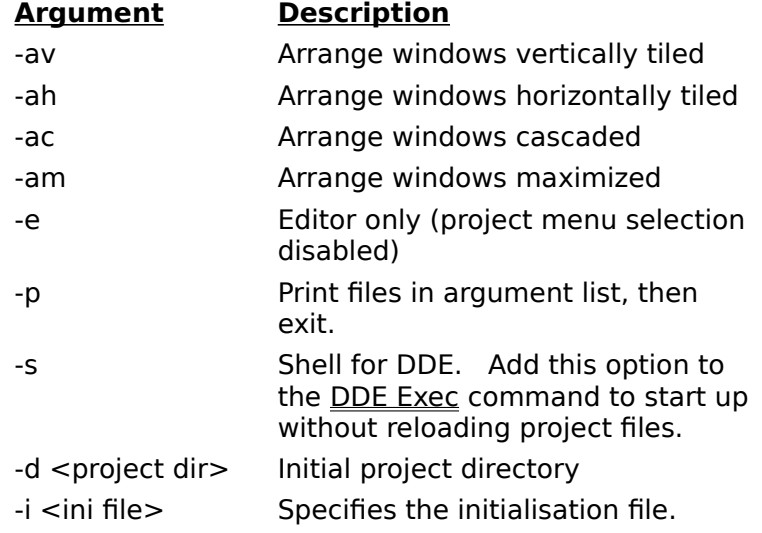

These arguments can be followed by zero or more names of files to edit (or print if the **-p** option was specified). If a filename to be edited (not printed) is followed by "(<line>[,<col>])", with no intervening spaces, the file will be opened with the cursor at that position. If <line> is a hex number (eg. 0x1a22), a hex view of the file will be created, with the cursor at that address.

eg. windey -ac -s -e main.cpp $(51,20)$  init.cpp $(125)$ 

In this example Windev will start up in edit-only mode, without reloading the project files it was last accessing, and open cascaded windows on main.cpp at line 51, column 20 and init.cpp at line 125, column 1.

The "<filename>(<line>[,<col>])" syntax can also be used with the DDE open command.

## **Initialisation Algorithm**

Set all hard coded defaults.

Parse the runtime arguments.

If  $-i$   $\langle$  ini-file $>$  was specified and its path exists

```
Set IniFile = \langleini-file\rangle
```
else {

If windev.ini exists in working directory

Set IniFile = <working-dir>\windev.ini

else

Set IniFile =  $\langle$ install-dir>\windev.ini // ie. in installation directory

}

Use IniFile entries to change hard coded defaults.

If -d  $\le$ project-dir $>$  was specified or IniFile contains a Project =  $\le$ directory $>$  entry {

Use entries in windev.ini in the project directory to override any existing settings.

}

Finally, override any settings with values supplied as runtime arguments.

## **Termination Algorithm**

```
If there is a current project directory {
      If windev.ini does not exist there, create it
      Write current settings to that windev.ini
      Write a Project = <directory> entry to IniFile
}
else {
      Write current settings to IniFile
      Delete any Project= entry
}
```
## **Initialisation Files**

See Also

The default initialisation file is windev.ini in the installation directory. If windev.ini exists in the working directory, that will be used instead. It contains default settings for the items listed below. Omitted entries will take their settings from the program's internal resources. If there is an entry for Project= in the [Project] section, any settings in windev.ini in the project directory will take precedence.

NB. Use the Global Settings and Configure Project dialogs to change these settings - it's much safer! The case of the key words is significant.

#### **[Settings]**

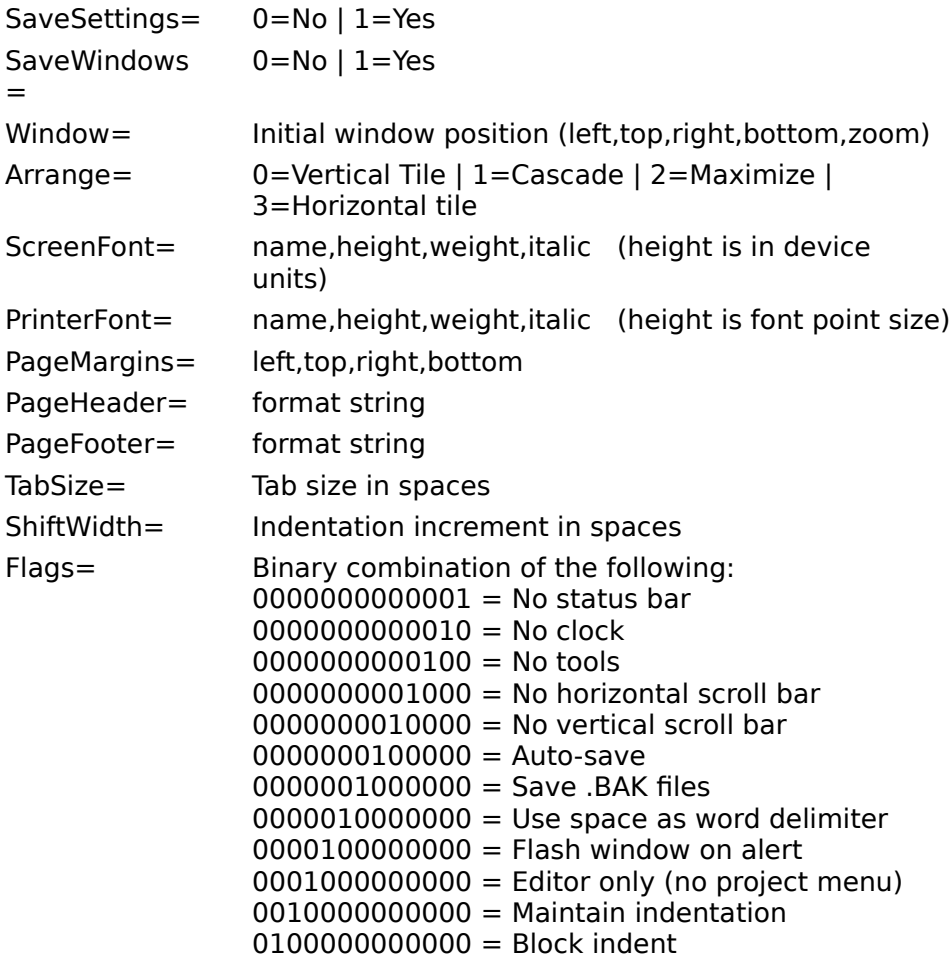

#### **[Tools]**

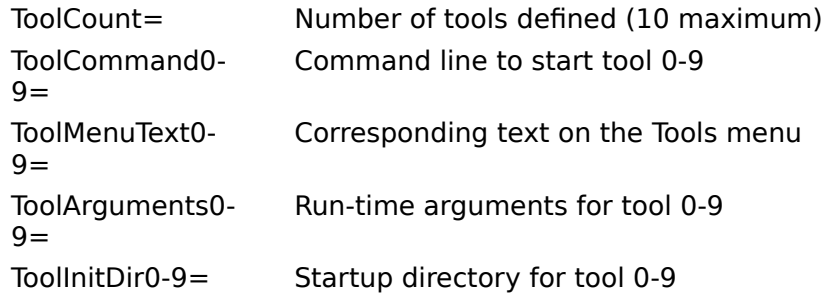

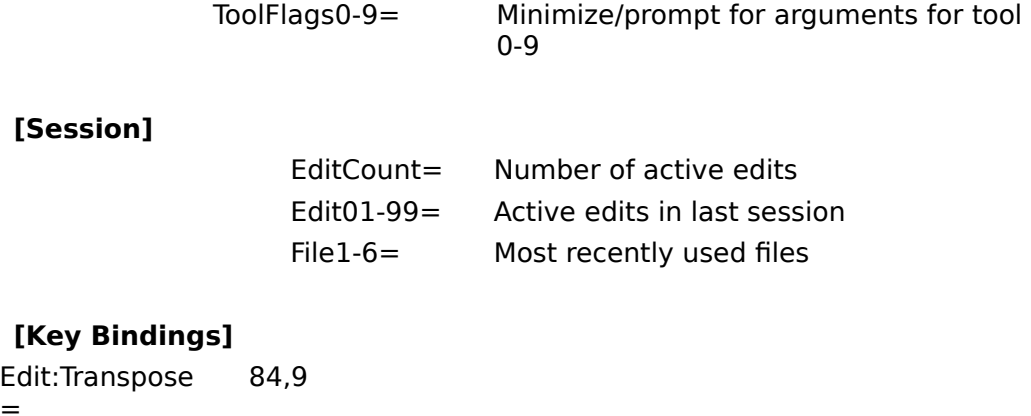

= Set:Global= 89,9 File:Exit= 88,1<br>7

etc.

## **Project Variables**

#### See Also

Project variables are saved under the [Project] and various [<environment>] sections in your initialisation files. The variables and their values are as follows:

#### **[Project]**

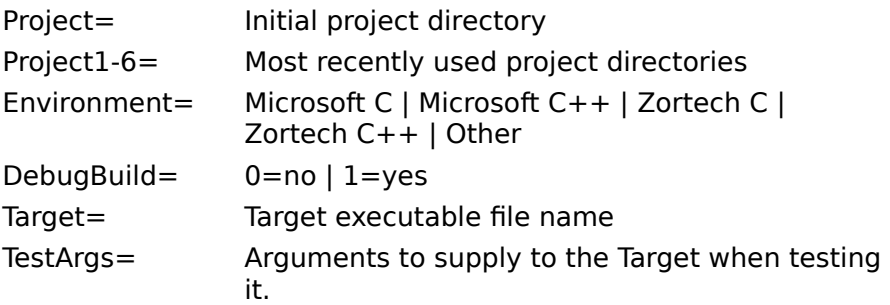

#### **The Environment Section**

There are separate environment sections for:

#### **[Microsoft C], [Microsoft C++], [Zortech C], [Zortech C++] and [Other]**

When you select one of these from the **Project Settings** dialog, an initial set of default values is assigned for the following settings. Even if you only use Windev as an editor, you will probably want to change the FileFilter= setting.

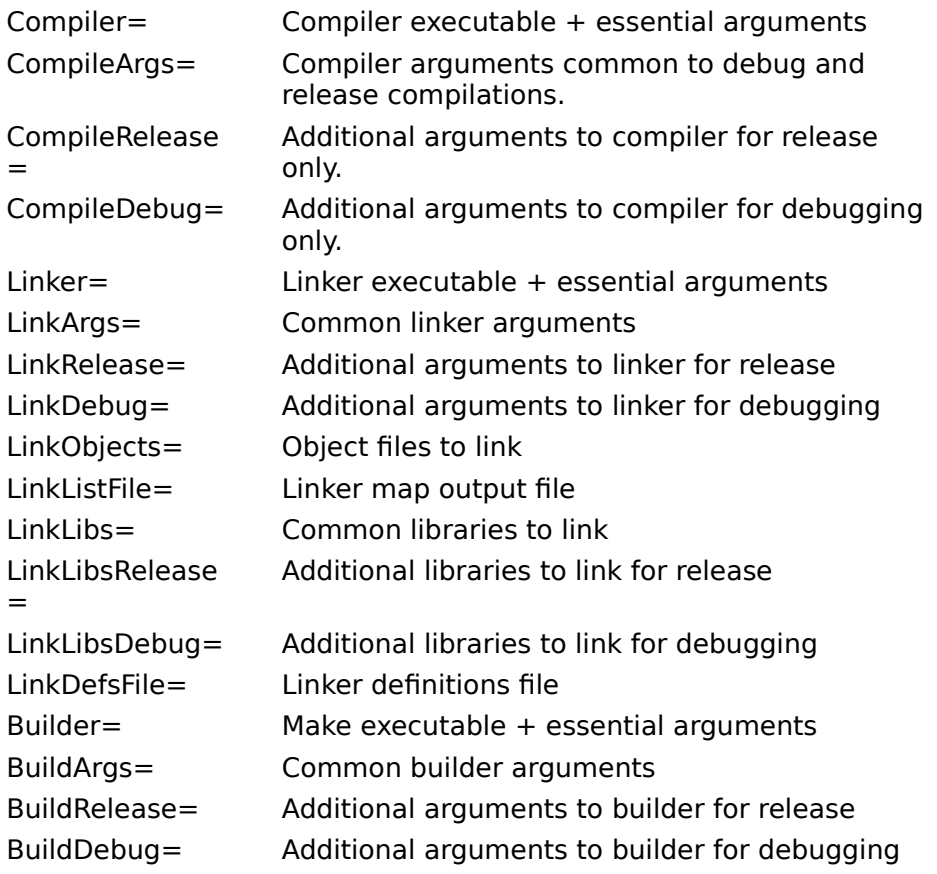

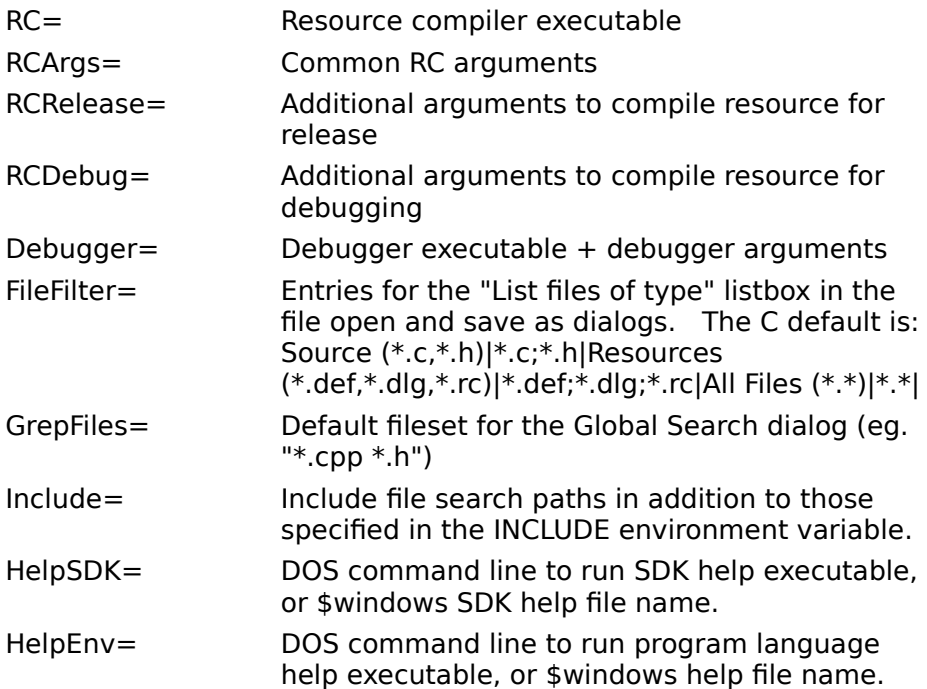

## **License and Registration**

User License Agreement Distribution License Agreement Definition of Shareware Association of Shareware Professionals **Registration** Registration Address

## **Helios Software Solutions**

#### **Mail Address:**

Carr Brook House Chorley Old Road **Brindle** CHORLEY PR6 7QZ England Tel/Fax: +44 772 324353

#### **CompuServe Address:**

Keith MacDonald CompuServe ID: 100041,235

## **User License Agreement**

#### **LIMITED WARRANTY AND REMEDIES**

THE PROGRAM IS PROVIDED "AS IS" WITHOUT WARRANTY OF ANY KIND, EITHER EXPRESS OR IMPLIED, INCLUDING, BUT NOT LIMITED TO WARRANTIES OF MERCHANTABILITY OR FITNESS FOR A PARTICULAR PURPOSE.    IN NO EVENT WILL THE AUTHOR BE LIABLE TO YOU FOR ANY DAMAGES, INCLUDING INCIDENTAL OR CONSEQUENTIAL DAMAGES, ARISING OUT OF THE USE OF THE PROGRAM, EVEN IF ADVISED OF THE POSSIBILITY OF SUCH DAMAGES.

YOU ACKNOWLEDGE THAT YOU HAVE READ THIS LICENSE, UNDERSTAND IT AND AGREE TO BE BOUND BY ITS TERMS AS THE COMPLETE AND EXCLUSIVE STATEMENT OF THE AGREEMENT BETWEEN US, SUPERSEDING ANY PROPOSAL OR PRIOR AGREEMENT, ORAL OR WRITTEN, AND ANY OTHER COMMUNICATIONS BETWEEN US RELATING TO THE SUBJECT MATTER OF THIS LICENSE.

Windev is a shareware Program and is provided at no charge to the user for evaluation. Feel free to share it with your friends, but please do not give it away altered or as part of another system. The essence of shareware software is to provide personal computer users with quality software without high prices, and yet to provide incentive for programmers to continue to develop new products.

If you find this program useful and find that you are using Windev and continue to use it after a reasonable trial period, you must make a registration payment (see the registration instructions for details). This registration fee will license one copy for use on any one computer at any one time. All users will receive a copy of the latest release of Windev when they register, and free technical support for a limited period.

Commercial users of Windev must register and pay for their copies of Windev within 30 days of first use or their license is withdrawn. Site License arrangements may be made by contacting Helios Software Solutions.

Anyone distributing Windev for any kind of remuneration must first contact Helios Software Solutions for authorization.

You must treat this software just like a book. For example, this software may be used by any number of people and may be freely moved from one computer location to another, as long as there is no possibility of it being used at more than one location at a time. Just as a book cannot be read by two people at the same time.

You are encouraged to pass a copy of Windev along to your friends for evaluation, but you must include all files in the original distribution. Please encourage them to register their copy if they find that they make use of it.

## **Definition of Shareware**

Shareware distribution gives users a chance to try software before buying it. If you try a shareware program and continue using it, you are expected to register. Individual programs differ on details -- some request registration while others require it, some specify a maximum trial period. With registration, you get anything from the simple right to continue using the software to an updated program with printed manual.

Copyright laws apply to both shareware and commercial software, and the copyright holder retains all rights, with a few specific exceptions as stated below. Shareware authors are accomplished programmers, just like commercial authors, and the programs are of comparable quality. (In both cases, there are good programs and bad ones!) The main difference is in the method of distribution. The author specifically grants the right to copy and distribute the software, either to all and sundry or to a specific group. For example, some authors require written permission before a commercial disk vendor may copy their shareware.

Shareware is a distribution method, not a type of software. You should find software that suits your needs and pocketbook, whether it's commercial or shareware. The shareware system makes fitting your needs easier, because you can try before you buy. And because the overhead is low, prices are low also. Shareware has the ultimate money-back guarantee -- if you don't use the product, you don't pay for it.

## **Registration**

#### **Registration Benefits:**

Windev makes use of the most advanced software technology available today. As the technology improves, so does our software. Your registration fee enables us to keep Windev at the forefront of technology, so that you continue to benefit from the productivity gains it gives you.

As a registered user, you will receive:

- **o** A copy of the latest release of the software on flexible diskette.
- **o** A license to use all future maintenance releases.

**o** The display of your name, company and registration number on Windev's About dialog.

**o** Technical support via CompuServe E-mail, by FAX, or through the mail, at no charge for 101 days.

**o** When a major feature enhancement release is made, you will receive details of how to obtain an upgrade at a substantial saving.

#### **Registration Instructions:**

The registration fee can be paid direct to Helios Software Solutions in UK Pounds, or to PsL using a credit card, or it can be debited from your CompuServe account using the shareware registration service.

#### **Direct Orders:**

As of 17 February 1993, the Registration Fee for Windev is £21 UK Pounds, plus a shipping and handling fee (see the Registration Form).

If you require versions for both Windows 3.1 and Windows NT, the second version may be obtained at 50% of the Registration Fee, with free shipping and handling if ordered at the same time.

Payment must be by UK pound denominated drafts drawn on a UK bank, or by EuroCheque, or by Pound Sterling International Money Order. Sorry, but banking fees for payments in other denominations are prohibitively expensive.

Please enclose a cheque or money order with your registration form, payable to:

"Helios Software Solutions".

#### **PsL Registration Service:**

Users outside of Europe may find it more convenient to order from Public (software) Library with your MC, Visa, AmEx or Discover card by calling 800-242-4PsL (from outside of North America: 713-524-6394), or by FAX to 713-524-6398, or by CompuServe to 71355,470. **THESE NUMBERS ARE FOR ORDERING ONLY.** Any other queries must be addressed to Helios Software Solutions.

The registration fee for orders through PsL is \$32 plus \$5.90 shipping and handling, with no discounts for orders for both operating system versions.

#### **CompuServe Shareware Registration Service**

If you have a CompuServe account you can have the registration fee debited from your account. Simply go to service SWREG and follow the online instructions. The registration ID numbers are 775 for the Windows 3.1 version, and 794 for the NT version.

The registration fee for orders made using this service is \$32 plus \$5.90 shipping and handling, with no discounts for orders for both operating system versions.

## **Windev Registration Form**

Please register me as a licensed Windev user, and send me a copy of the latest release for:

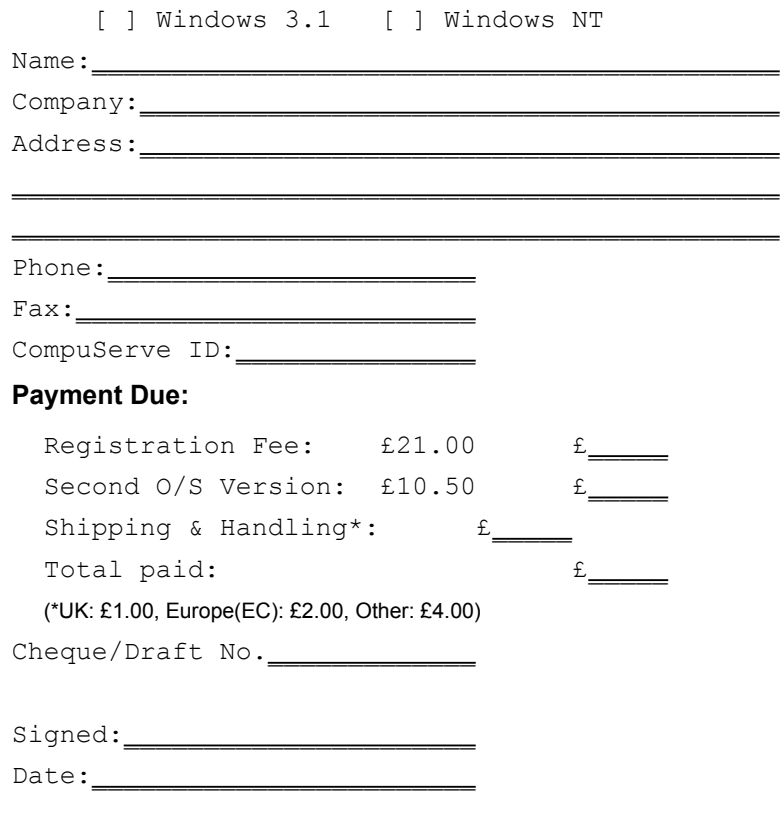

The following section is optional, but will help us form our development plans, so please take the time to fill it in.

#### **Usage:**

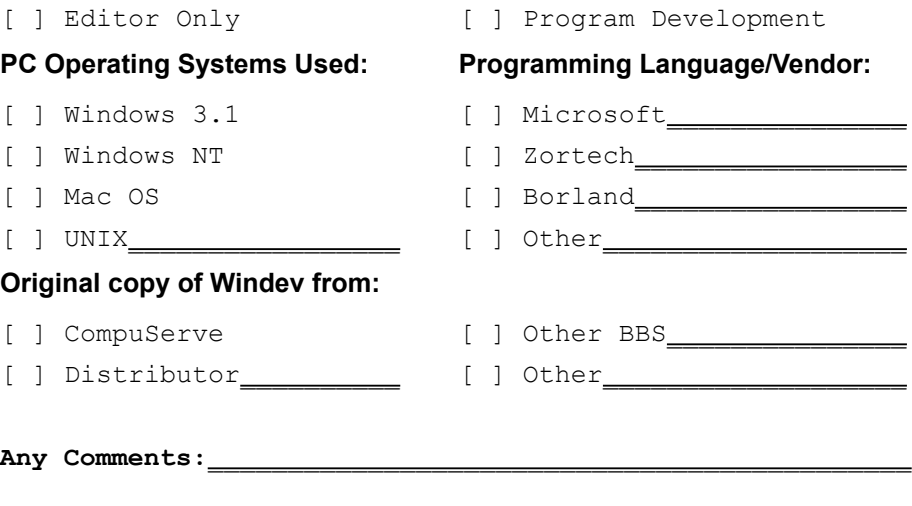

When you have filled in the above details, mail this to Helios Software Solutions. Thank you for your interest in this product.

## **Association of Shareware Professionals**

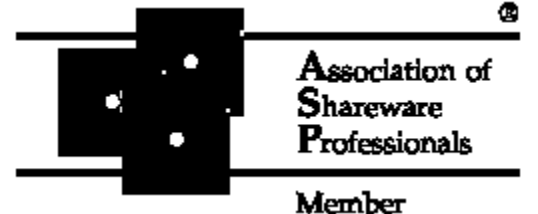

We are pleased to announce that Helios Software Solutions is an approved vendor and associate member of the Association of Shareware Professionals (ASP).

The primary goals of the ASP include:

**o** To inform users about shareware programs and about shareware as a method of distributing and marketing software.

**o** To foster a high degree of professionalism among shareware authors by setting programming, marketing, and support standards for ASP members to follow.

**o** To encourage broader distribution of shareware through user groups and disk dealers who agree to identify and explain the nature of shareware.

**o** To assist members in marketing their software.

**o** To provide a forum through which ASP members may communicate, share ideas, and learn from each other.

The Association of Shareware Professionals have drafted a code of ethics for all present and future members. This code of ethics includes the following requirements:

**o** A member's program (evaluation version) must not be limited (crippled) in any way. In the true spirit of Try-Before-You-Buy, users must be able to evaluate all the features in a program before paying the registration fee.

**o** Members must respond to every registration. At the very least they must send a receipt for the payment.

**o** Members must provide technical support for their products for at least 90 days from the date of registration.

The ASP has put in place a system to help ensure that users are treated fairly and professionally. If a user is unable to resolve a problem with a member author then the user can contact the ASP Ombudsman with their complaint. The Ombudsman will then try to help resolve the dispute.

#### **ASP Ombudsman Statement:**

Helios Software Solutions is a member of the Association of Shareware Professionals (ASP).  ASP wants to make sure that the shareware principle works for you. If you are unable to resolve a shareware-related problem with an ASP member by contacting the member directly, ASP may be able to help. The ASP Ombudsman can help you resolve a dispute or problem with an ASP member, but does not provide technical support for members' products.

Please write to the ASP Ombudsman at:

ASP Ombudsman 545 Grover Road Muskegon, MI 49442-9427 U.S.A.

or send a CompuServe message via CompuServe MAIL to ASP Ombudsman 70007,3536.

## **Windev Distribution Licensing Agreement**

Anyone wishing to charge people a fee for giving them a copy of Windev must have the written authorization of the author, without which, the distributor is guilty of copyright violation. To receive such authorization, send this completed application, along with a copy of your software library's order form to Helios Software Solutions. Include £5.00 to cover the cost of processing the application and of sending you the latest version of Windev. For distributors already recognized by the Association of Shareware Professionals, this application is not necessary.

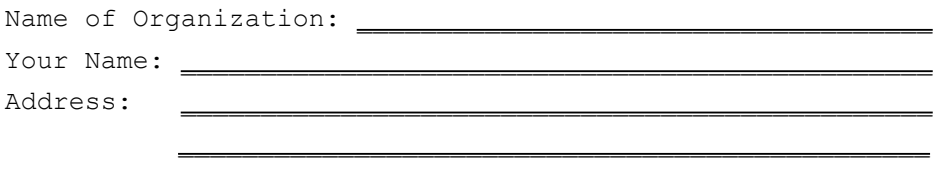

TERMS OF DISTRIBUTION OF WINDEV:

1. The fee charged may not exceed \$10, including postage, mailer and any other charges.

2. Your library's catalog or listing must state that this program is not free, but is copyrighted software that is provided to allow the user to evaluate it before paying.

3. The offering and sale of Windev will be stopped at any time the author so requests.

4. Copies must be made from the copy of Windev sent to you with this agreement. This is required for control purposes.

5. Problems or complaints about the program will be reported to the author for investigation. In return for a license to charge a fee for the distribution of the program Windev, I agree to comply with the above terms of distribution.

Signed,  $\overline{\phantom{a}}$ 

your signature date

Keith MacDonald control # date

## **Keyboard and Mouse**

As far as possible, the use of the keyboard and mouse is CUA compliant and adheres to the standards specified in "The Windows Interface: An Application Design Guide", by Microsoft.

#### **Keyboard**

Cursor Movement Keys Editing Keys **Text Selection Keys** Function Keys Menu Accelerator Keys

#### **Mouse**

Cursor Positioning with the Mouse Editing with the Mouse Text Selection with the Mouse Hypertext Jumps

# **Cursor Movement Keys**

See Also

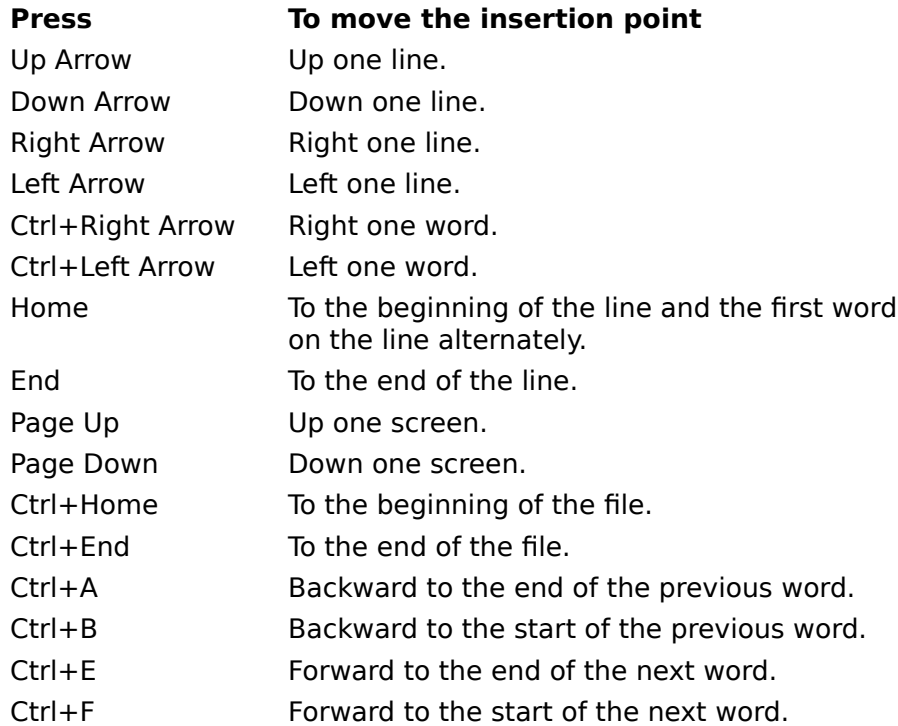

Editing Keys Text Selection Keys Function Keys Menu Accelerator Keys

### **Editing Keys**

<u>See Also</u>

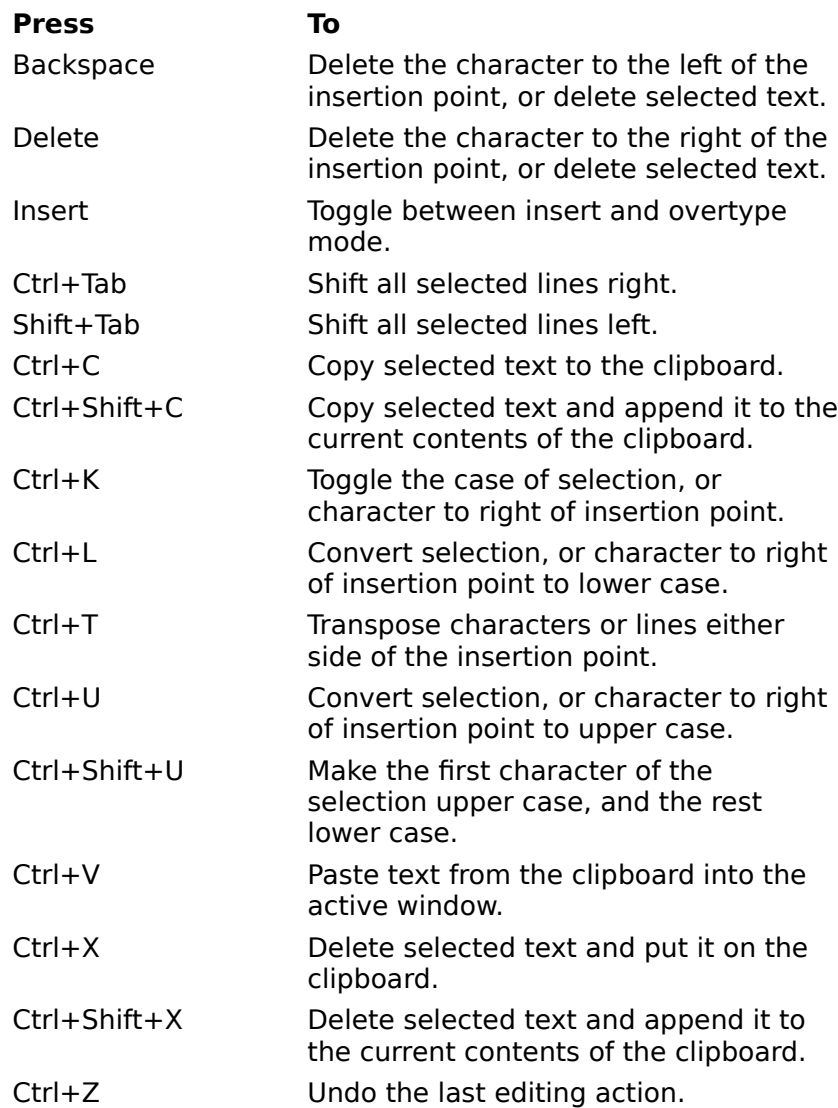

Cursor Movement Keys Text Selection Keys Function Keys Menu Accelerator Keys

# **Text Selection Keys**

See Also

## **Press To select or cancel selection of**

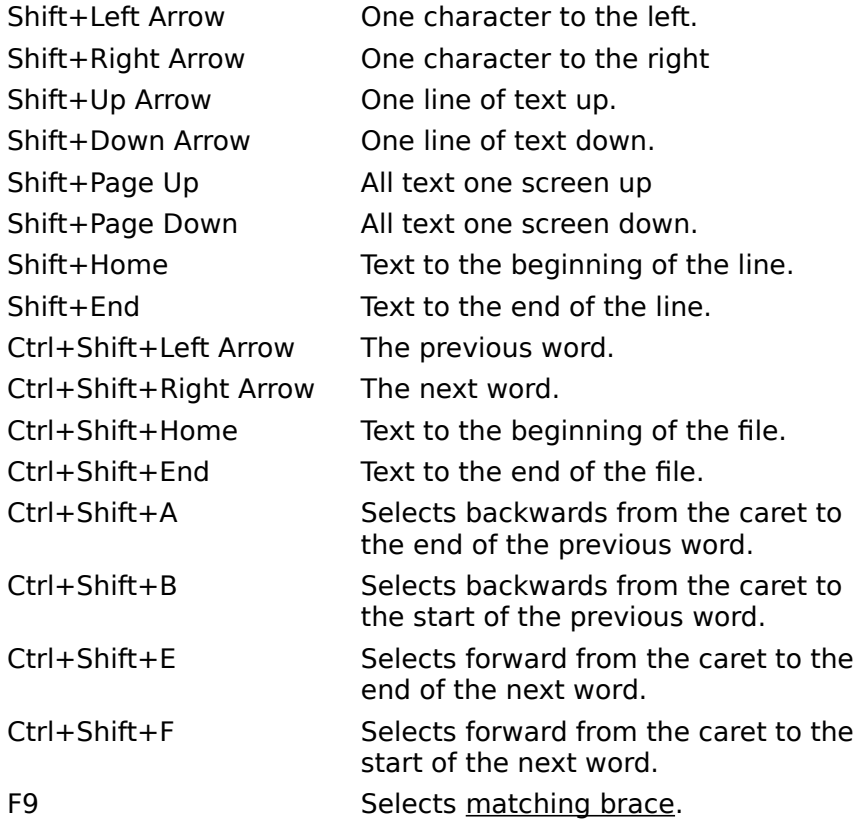

Cursor Movement Keys Editing Keys Function Keys Menu Accelerator Keys

## **Function Keys**

<u>See Also</u>

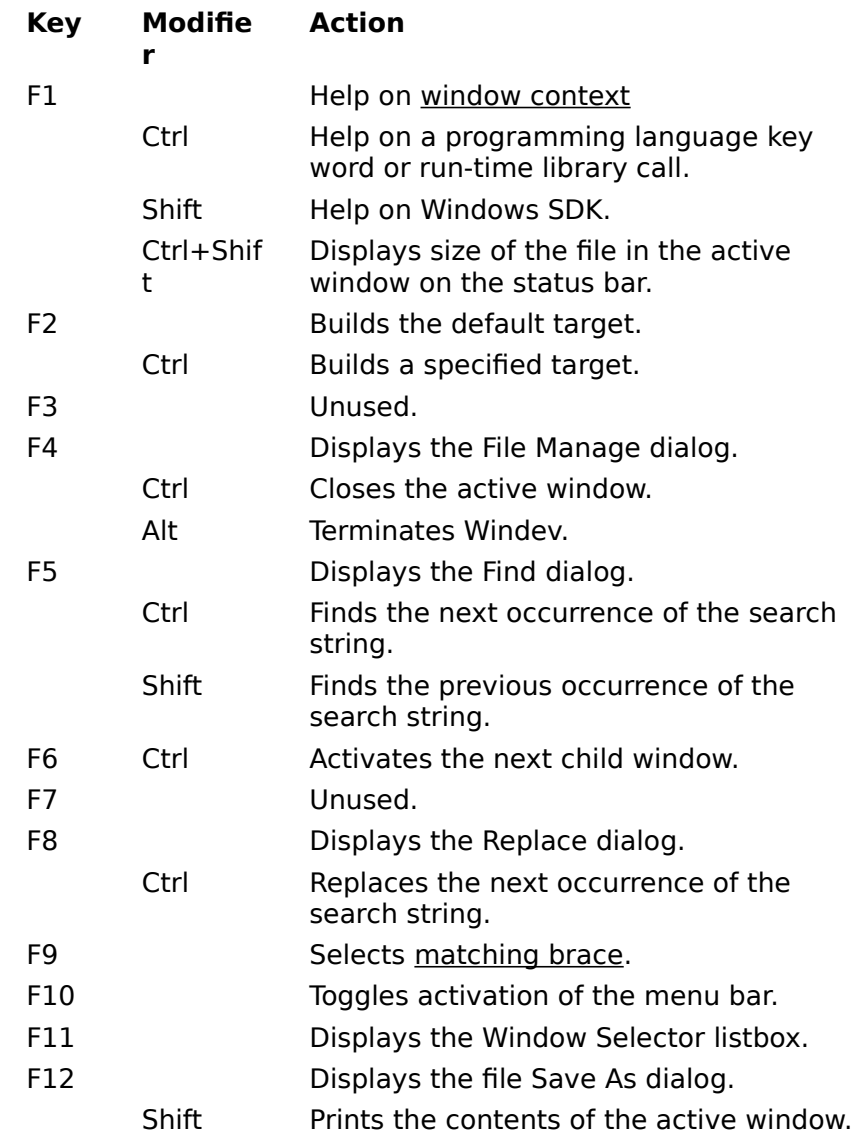

Cursor Movement Keys Editing Keys **Text Selection Keys** Menu Accelerator Keys

# **Menu Accelerator Keys**

See Also

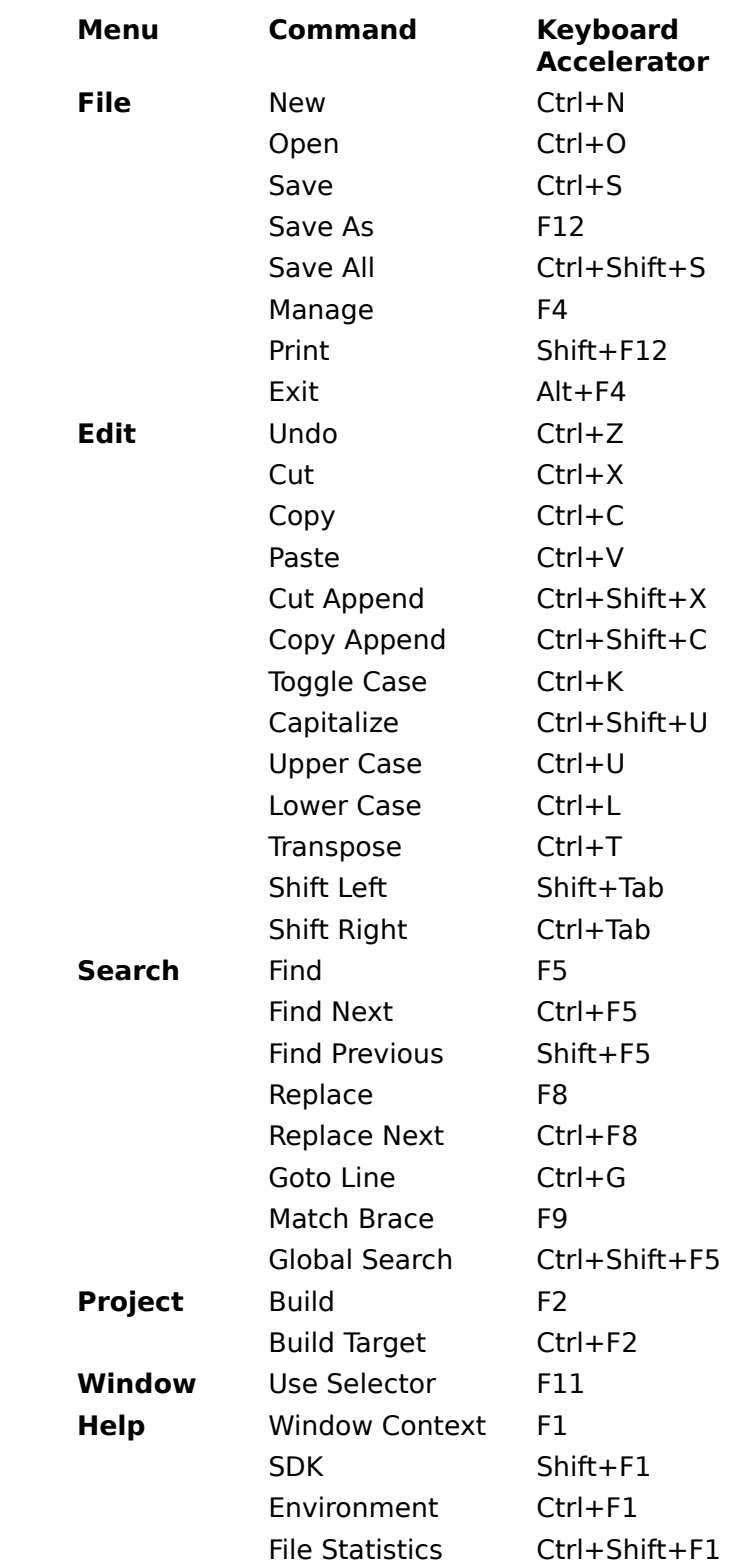

Cursor Movement Keys Editing Keys **Text Selection Keys** Function Keys
# **Cursor Positioning with the Mouse**

See Also

To set the insertion position with the mouse, click the left mouse button when the mouse cursor is at the required character position. You can set it to the start of a line by clicking in the left margin next to the line.

#### **See Also**

Editing with the Mouse Text Selection with the Mouse Hypertext Jumps

### **Text Selection with the Mouse**

See Also

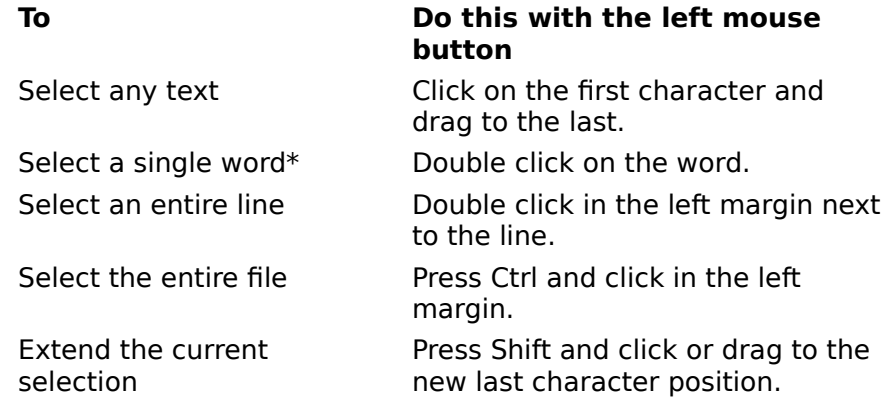

\*Double Clicking on a word with the left mouse button selects either a C/C++ language token, or all characters either side of the caret, up to a space or the beginning or end of the line, depending on the space delimiter setting in Global Settings.

#### **See Also**

Cursor Positioning with the Mouse Editing with the Mouse Hypertext Jumps

## **Changing Key Bindings**

To change the default keyboard accelerators for menu commands, choose the Global Settings command from the Settings menu, and then select the Key Bindings button.

Any changes made will be discarded if the Key Bindings dialog is cancelled, **or** if the Global Settings dialog is cancelled.

If you exit from any project (using the Project Select command) before making any changes, the new key bindings will work in all projects (unless locally overridden), otherwise just the project you are working on.

Click on any field for more information.

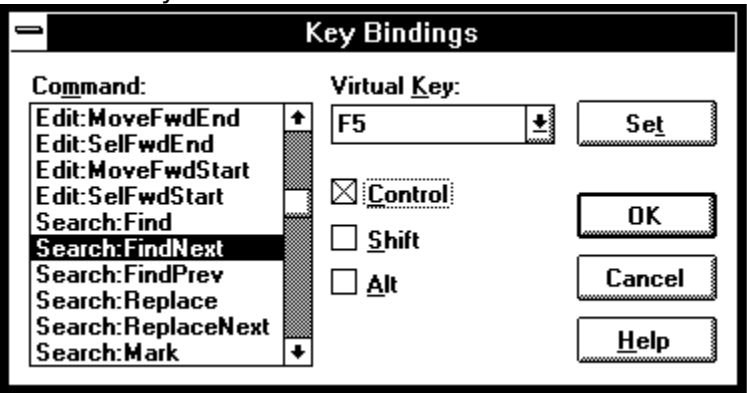

#### **Command**

This listbox lists all the commands that you can define keyboard accelerators for. When you click on an entry, it shows the current setting, and allows you to redefine it.

#### **Virtual Key**

This combobox shows the virtual key name corresponding to the selected command. The drop down list shows the valid keys that can be used as accelerators for commands.

#### **Control**

Check here if you want the selected accelerator key to work in conjunction with the Control key.

#### **Shift**

Check here if you want the selected accelerator key to work in conjunction with the Shift key.

#### **Alt**

Check here if you want the selected accelerator key to work in conjunction with the Alt key.  You must be careful not to choose any combinations that conflict with Windows use of this key.

#### **Set**

Press this button to set the accelerator for the selected command. All changes will actually be made when you press the OK button, and the Accept button on the Global Settings dialog.

#### **OK**

Press this button when you are ready to save the changes you have made. You are still required to press the Accept button on the Global Settings dialog to actually make the changes.

#### **Cancel**

If you press this button, all changes that you have made will be discarded, and the dialog will close.